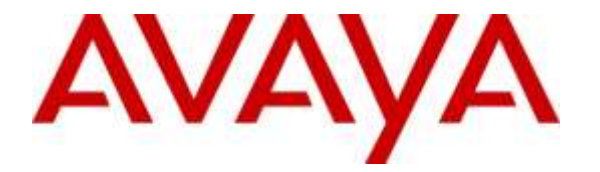

**Avaya Solution & Interoperability Test Lab**

# **Application Notes for Configuring Biscom FAXCOM with Avaya Aura® Communication Manager – Issue 1.0**

## **Abstract**

These Application Notes contain interoperability instructions for configuring Biscom FAXCOM with Avaya Aura® Communication Manager. Compliance testing was conducted to verify the interoperability.

During compliance testing, Biscom FAXCOM was configured to receive and send faxes over an H.323 trunk connected to Avaya Aura® Communication Manager.

Readers should pay attention to **Section 2**, in particular the scope of testing as outlined in **Section 2.1** as well as the observations noted in **Section 2.2**, to ensure that their own use cases are adequately covered by this scope and results.

Information in these Application Notes has been obtained through DevConnect compliance testing and additional technical discussions. Testing was conducted via the DevConnect Program at the Avaya Solution and Interoperability Test Lab.

## **1. Introduction**

Biscom has developed expertise and solutions for enterprise fax, secure file transfer, synchronization, file translation, and mobile devices for small, medium, and large corporations. Biscom FAXCOM is configured to communicate with Avaya Aura® Communication Manager over H.323. T.38 and G.711 protocols were used to send and receive fax calls.

# **2. General Test Approach and Test Results**

This section details the general approach used to verify the interoperability between Biscom FAXCOM and Avaya Aura® Communication Manager, and the test results.

DevConnect compliance testing is conducted jointly by Avaya and DevConnect members. The jointly-defined test plan focuses on exercising APIs and/or standards-based interfaces pertinent to the interoperability of the tested products and their functionalities. DevConnect compliance testing is not intended to substitute for full product performance or feature testing performed by DevConnect members, nor is it to be construed as an endorsement by Avaya of the suitability or completeness of a DevConnect member's solution.

## **2.1. Interoperability Compliance Testing**

General test approach was to test fax calls in both an inter-site and intra-site environment. As displayed in the referenced configuration in **Figure 1**, Biscom FAXCOM was connected to Site 1, main enterprise site, and Site 2, served as a simulated PSTN or a remote enterprise site. Intersite calls were made over an ISDN-PRI trunk between Communication Managers. Faxes were sent with various page lengths and resolution, and at various fax data speeds. Error Correction Mode (ECM) was also tested, but please note that ECM is supported for Avaya G430 and G450 only.

## **2.2. Test Results**

All executed test cases were passed.

## **2.3. Support**

Biscom support is available Mon-Fri, 8:30AM-7:00PM Eastern time. Extended support hours are available via a support plan upgrade. Biscom support may be contacted by phone at (978) 250-8355, or by email at [support@biscom.com.](mailto:support@biscom.com)

# **3. Reference Configuration**

Test configuration used during compliance testing consisted of the following:

- Avaya G450 Media Gateway with Avaya 8300D Media Server running Avaya Aura® Communication Manager
- Analog fax machines
- Biscom FAXCOM Server running on a Windows 2008 R2 server (Virtual Machine)

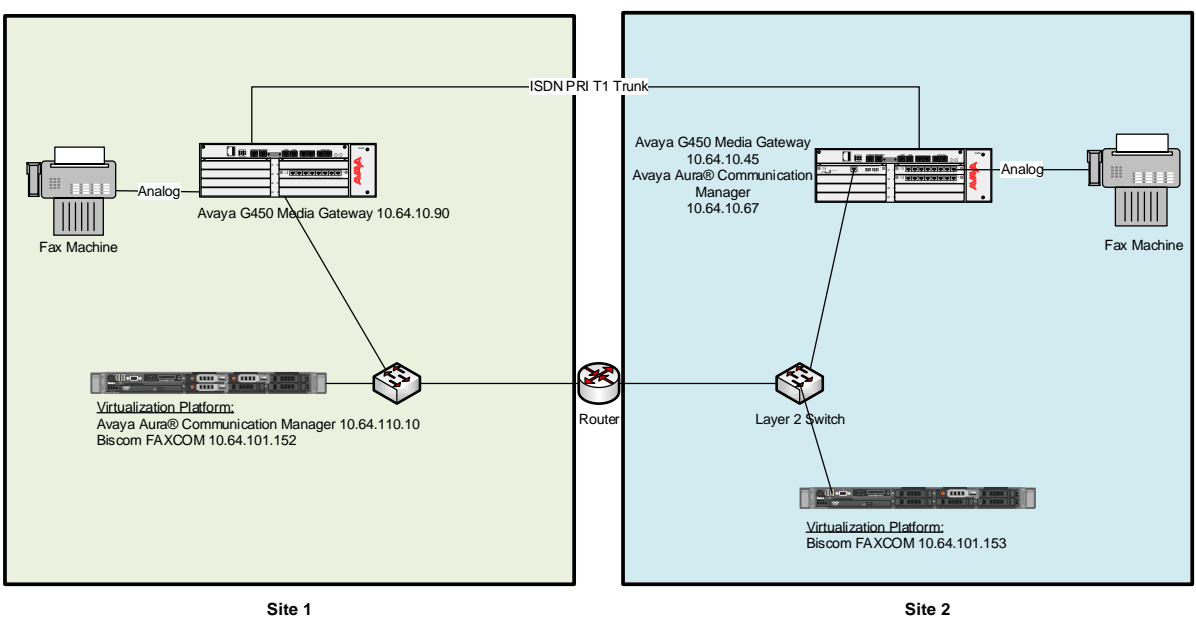

**Figure 1:** Reference Configuration

# **4. Equipment and Software Validated**

The following equipment and software were used for the sample configuration provided:

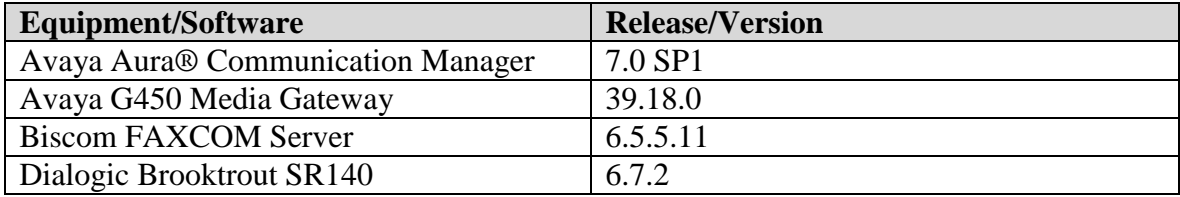

# **5. Configure Avaya Aura® Communication Manager**

This section lists the steps for configuring Communication Manager. All configuration for Communication Manager is done through System Access Terminal (SAT).

## **5.1. Administer IP Network Region**

Use the **change ip-network-region**  $n$  command to configure a network region, where  $n$  is an existing network region.

Configure this network region as follows:

- Set **Location** to **1**.
- Set **Codec Set** to **1**.
- Specify an **Authoritative Domain**, e.g., avaya.com.

```
change ip-network-region 1 and 20 and 20 and 20 and 20 and 20 and 20 and 20 and 20 and 20 and 20 and 20 and 20
                              IP NETWORK REGION
  Region: 1
Location: 1 Authoritative Domain: avaya.com
Name: Main Stub Network Region: n
MEDIA PARAMETERS Intra-region IP-IP Direct Audio: yes
  Codec Set: 1 Inter-region IP-IP Direct Audio: yes<br>UDP Port Min: 2048 IP Audio Hairpinning? y
                                       IP Audio Hairpinning? y
   UDP Port Max: 3329
DIFFSERV/TOS PARAMETERS
Call Control PHB Value: 46
        Audio PHB Value: 46
       Video PHB Value: 26
802.1P/Q PARAMETERS
Call Control 802.1p Priority: 6
 Audio 802.1p Priority: 6
 Video 802.1p Priority: 5 AUDIO RESOURCE RESERVATION PARAMETERS
H.323 IP ENDPOINTS RSVP Enabled? n
  H.323 Link Bounce Recovery? y
 Idle Traffic Interval (sec): 20
   Keep-Alive Interval (sec): 5
 Keep-Alive Count: 5 Keep-Alive Interval (sec): 5
```
### **5.2. Administer IP Codec Set**

Use the **change ip-codec-set** *n* command to configure IP codec set, where *n* is an existing codec set number.

Configure this codec set as follows on **Page 1**:

Set **Audio Codec 1** to **G.711MU**.

```
change ip-codec-set 1 Page 1 of 2
                 IP Codec Set
   Codec Set: 1
 Audio Silence Frames Packet
 Codec Suppression Per Pkt Size(ms)
1: G.711MU n 2 20
2: 
3: 
4:
5:
6:
7:
```
#### On **Page 2**:

Set **Fax Mode** to **t.38-standard** and **ECM** to **y**.

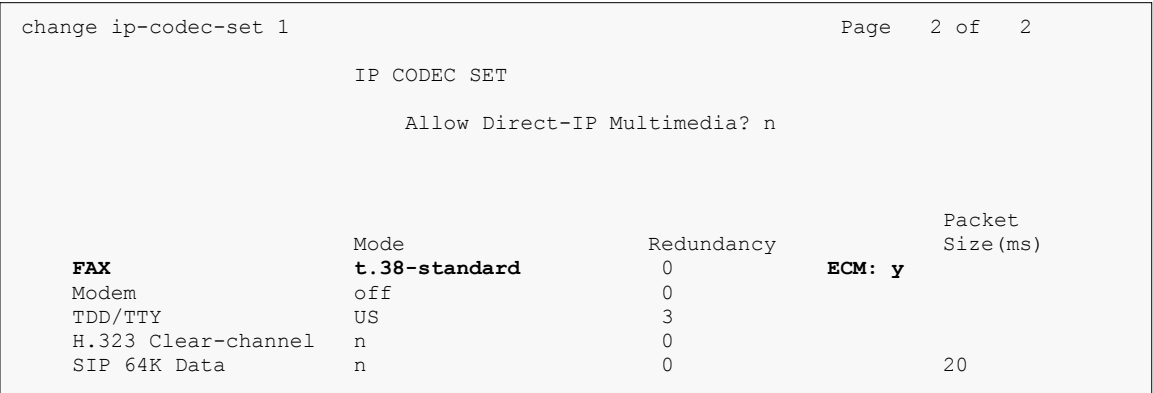

### **5.3. Administer IP Node Names**

Use the **change node-names ip** command to add entry for FAXCOM server.

```
change node-names ip
                             IP NODE NAMES
Name IP Address<br>acms 10.64.110.18
               acms 10.64.110.18
aes 10.64.110.15
ams 10.64.110.16
asm 10.64.110.13
biscom 10.64.101.152
default 0.0.0.0<br>procr 10.64.1
                procr 10.64.110.10
```
## **5.4. Administer H.323 Signaling Group**

Use the **add signaling-group**  *command to add a new signaling group, where*  $*n*$  *is an available* signaling group number.

Configure this signaling group as follows:

- Set **Group Type** to **h.323**.
- Set **Near-end Node Name** to **procr**.
- Set **Far-end Node Name** to the configured FAXCOM Server in **Section 5.3**, i.e., biscom**.**
- Set **Far-end Network region** to the configured region in **Section 5.1**, i.e., 1.

```
add signaling-group 13 and 13 Page 1 of 6
                          SIGNALING GROUP
 Group Number: 13 Group Type: h.323
SBS? n Remote Office? n Max number of NCA TSC: 0
   SBS? n Remote office? n Max number of NCA TSC: 0<br>Q-SIP? n Max number of CA TSC: 0<br>IP Video? n Trunk Group for NCA TSC:
IP Video? n Trunk Group for NCA TSC:
 Trunk Group for Channel Selection: 13 X-Mobility/Wireless Type: NONE
TSC Supplementary Service Protocol: a Network Call Transfer? n
 T303 Timer(sec): 10
  H.245 DTMF Signal Tone Duration(msec):
   Near-end Node Name: procr Far-end Node Name: biscom
Near-end Listen Port: 1720 Far-end Listen Port: 1720<br>Far-end Network Region: 1
      ERQ Required? n<br>RRQ Required? n
                                Calls Share IP Signaling Connection? n
                                     H245 Control Addr On FACility? n
                                    Bypass If IP Threshold Exceeded? n<br>H.235 Annex H Required? n
 H.235 Annex H Required? n
 DTMF over IP: out-of-band Direct IP-IP Audio Connections? y
 Link Loss Delay Timer(sec): 90 IP Audio Hairpinning? n
 Enable Layer 3 Test? n Interworking Message: PROGress
H.323 Station Outgoing Direct Media? n DCP/Analog Bearer Capa
```
**Note:** Signaling Group, Trunk Group, and Route Pattern for simulated PSTN calls for inter-site calls over ISDN/PRI and H.323 were pre-configured and are not shown in this document.

#### **5.5. Administer H.323 Trunk Group**

Use the **add trunk-group** *n* command to add a trunk group, where *n* is an available trunk group number.

Configure this trunk group as follows on **Page 1**:

- Set **Group Type** to **isdn**.
- Enter a **Group Name**, e.g., biscom.
- Enter a valid **TAC**, e.g., 113.
- Set **Carrier Medium** to **H.323**.
- Set **Service Type** to **tie**.
- Set **Member Assignment Method** to **auto**.
- Enter **Signaling Group** value to the signaling group configured in **Section 5.4**, i.e., 13.
- Enter the appropriate number in **Number of Member** field.

```
add trunk-group 13 Page 1 of 21
                       TRUNK GROUP
Group Number: 13 Group Type: isdn CDR Reports: y
Group Name: biscom COR: 1 TN: 1 TAC: 113
 Direction: two-way Outgoing Display? n Carrier Medium: H.323
Dial Access? n Busy Threshold: 255 Night Service:
Queue Length: 0
Service Type: tie Auth Code? n
                                 Member Assignment Method: auto
                                       Signaling Group: 13
                                      Number of Members: 10
```
On **Page 3**:

- Set **Send Name** and **Send Calling Number** to **y**.
- Set **Format** to **private**.

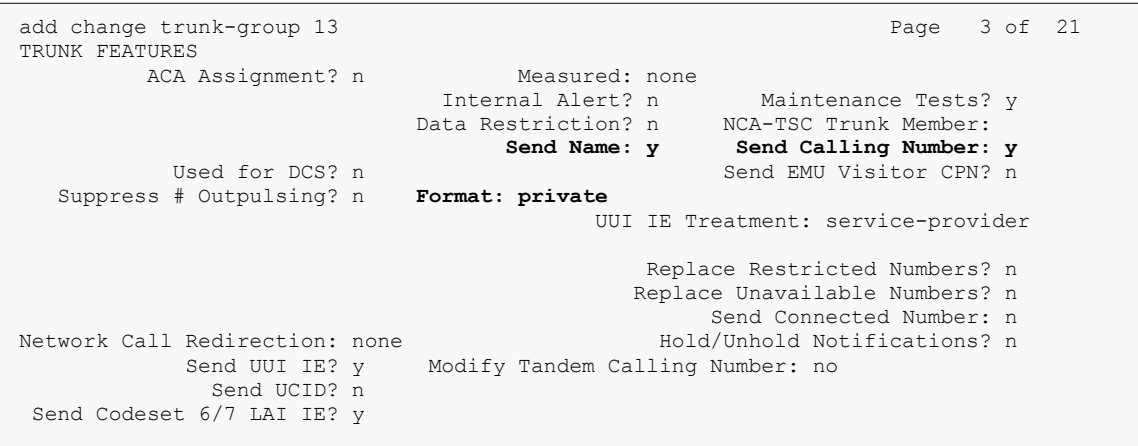

#### **5.6. Administer Route Pattern**

Use the **change route-pattern** *n* command to configure a route pattern, where *n* is an available route pattern.

Configure this route pattern as follows:

- Specify a name in the **Pattern Name** field.
- For line 1, set **Grp No** to the trunk group configured in **Section 5.5**, i.e., **13**.
- For line 1, set **FRL** to **0**.

```
change route-pattern 13 Page 1 of 3
 Pattern Number: 1 Pattern Name: Voice and Fax
SCCAN? n Secure SIP? n
    Grp FRL NPA Pfx Hop Toll No. Inserted DCS/ IXC
   No Mrk Lmt List Del Digits QSIG<br>Dats Dats Data
Dets Dets Intwicklung and Dets Intwicklung and Intwicklung and Internal Internal Internal Internal Internal Internal Internal Internal Internal Internal Internal Internal Internal Internal Internal Internal Internal
1: 13 0 n user
2: n user here is a set of the set of the set of the set of the set of the set of the set of the set of the set of the set of the set of the set of the set of the set of the set of the set of the set of the set of the set
```
### **5.7. Administer Private Numbering**

Use the **change private-numbering 1** command to define the calling party number to send to Session Manager.

Configure private numbering as follows:

Add entries for trunk group configured in **Section 5.5**.

**Note:** For compliance testing, 5-digit extensions beginning with 1 routed over trunk groups 13 resulted in a 5-digit calling party number.

```
change private-numbering 1 Page 1 of 2
                NUMBERING - PRIVATE FORMAT
Ext Ext Frith Private Total
Len Code Grp(s) Prefix Len
5 1 13 13 5 5 1 13 13 5 1 13 1
                                Maximum Entries: 540
```
## **5.8. Administer AAR Analysis**

Use the **change aar analysis** *n* command to configure routing for extensions starting with *n*. For compliance testing, extension 11112 was used for routing calls to FAXCOM.

- Set **Dialed String** to starting digits of extensions that will be used, e.g., 11112.
- Set **Min** and **Max** to 5 for 5-digit extensions.
- Set **Route Pattern** to pattern configured in **Section 5.6**, i.e., 13.
- Set **Call Type** to **aar**.

**Note**: An entry must be added to the dial plan for the extension range used in this step.

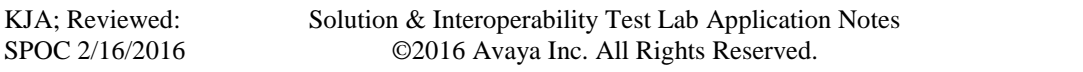

```
change aar analysis 11112 Page 1 of 2
               AAR DIGIT ANALYSIS TABLE
                  Location: all Percent Full: 0
 Dialed Total Route Call Node ANI
 String Min Max Pattern Type Num Reqd
 11112 5 5 13 aar n
```
## **5.9. Administer Stations**

Administration of Avaya Stations/Extensions in Communication Manager and Session Manager is not shown in this document. Please refer to **[1]** in References section.

# **6. Configure Biscom FAXCOM**

From the Biscom fax server, launch the **FAXCOM Server Administrator** application.

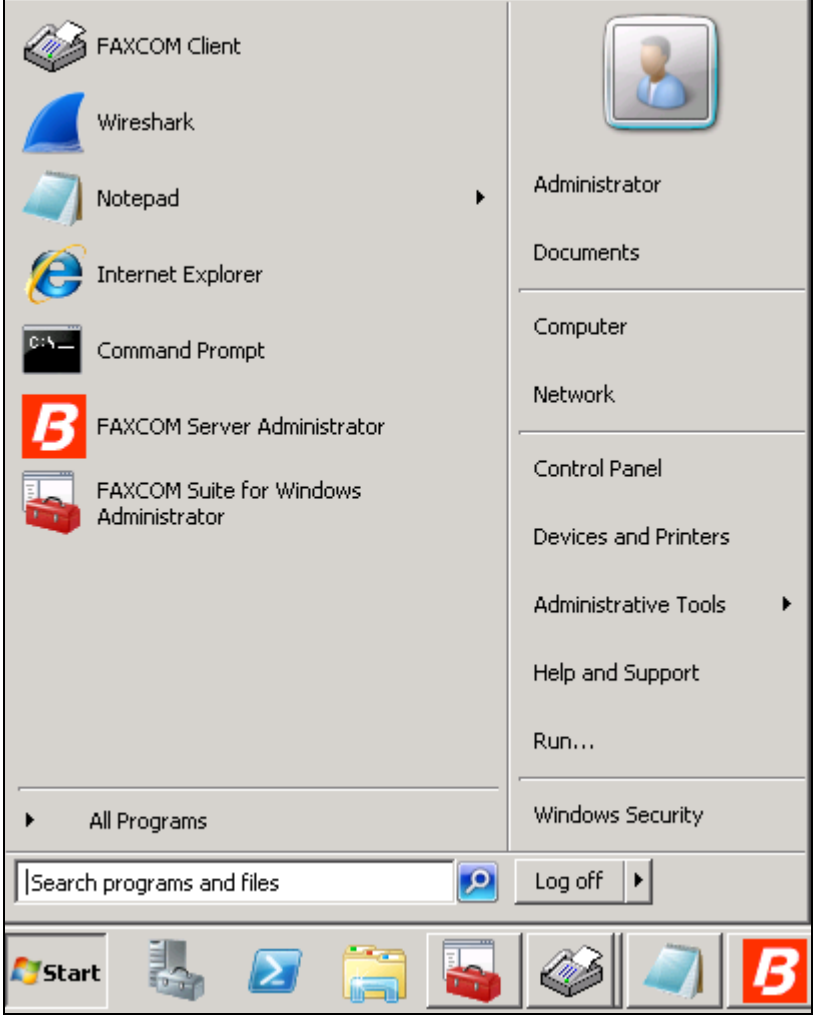

Select **Configure**... **All Settings**.

Note: Alternatively, click the **Configure** toolbar button to display the **Configure** All **Settings** dialog.

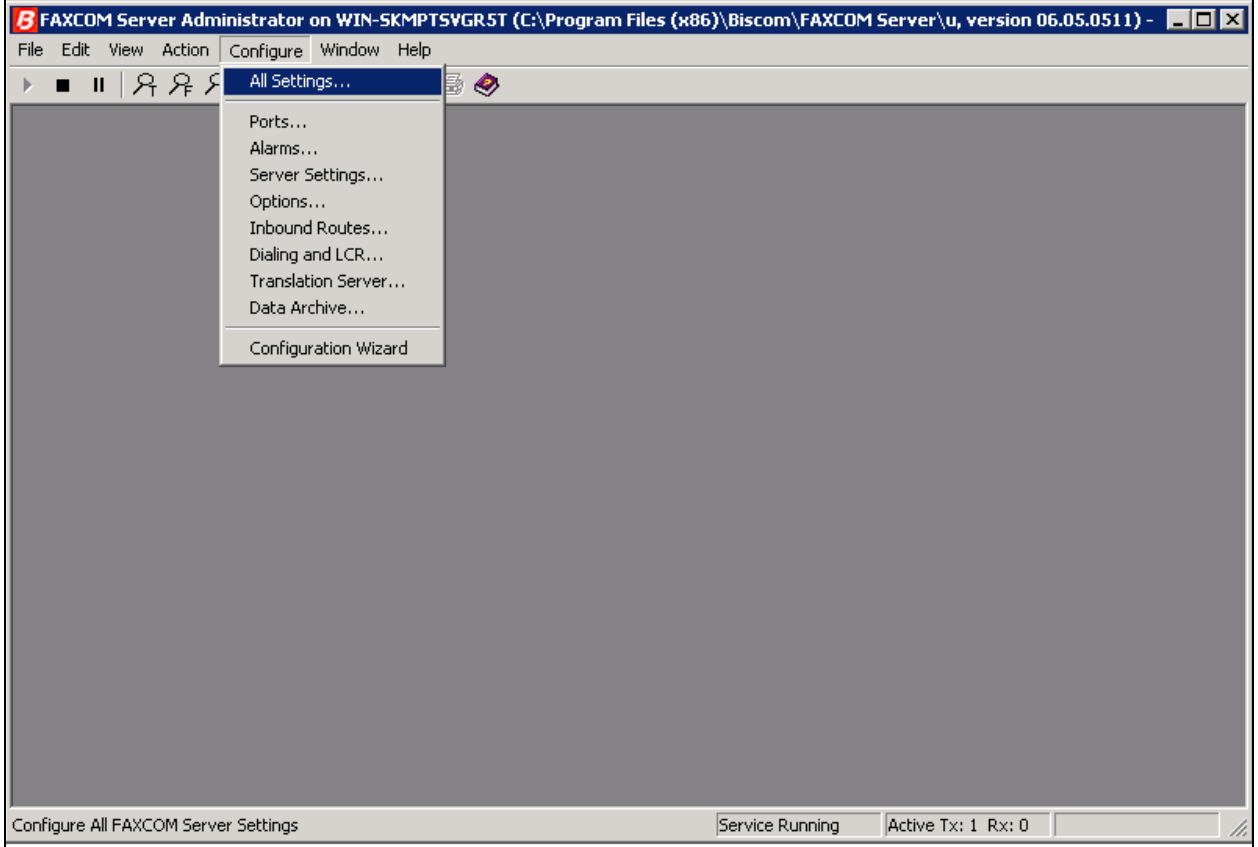

Select the **SR140 Settings** tab to configure the Dialogic SR140 fax over IP software license (which is the actual direct interface to the Avaya), as follows:

- Uncheck **Debug logging** and **V.34 Mode** check boxes.
- Set **T.38 Version** to **0** from the drop down menu.
- Set **Mode** to **T.38**.
- Set **Call Control** to **H.323**.
	- Set **Call Control Variant** to **Avaya** from the drop down menu.
- In the **Local IP Address** field, specify the IP address of the fax server.
- In the **H.323 Gatekeeper IP Address** field, leave the value at all zeroes.
- In the **Gateway IP Address** field, specify the IP address of Communication Manager; then click the **Add** button.

Once the values are configured, click **Done**. When prompted to restart the FAXCOM service in order for the values to take effect, click restart now or later (not shown).

Note that the screen capture below shows **Debug Logging** checked, but in a production environment, uncheck the box.

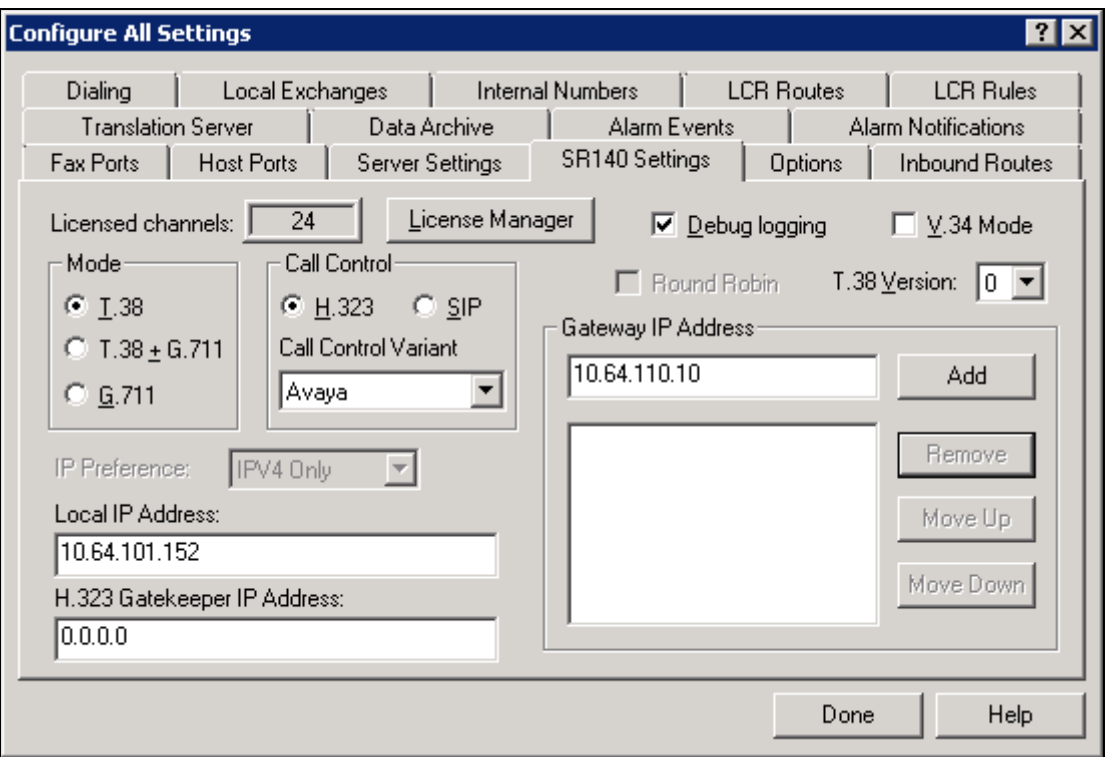

# **7. Verification Steps**

#### **7.1. Avaya Aura® Communication Manager**

From the SAT terminal, issue the status **trunk-group** *n* command, where *n* is the number of the trunk group created for FAXCOM. Verify the **Service State** is **in-service/idle**.

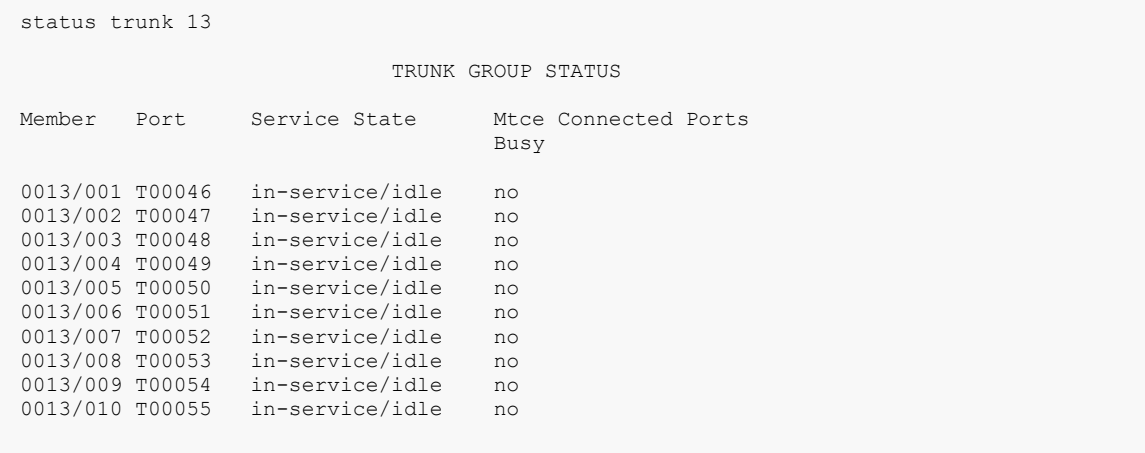

### **7.2. Biscom FAXCOM**

From the FAXCOM Server Administrator application, click **F** (or select **View...Fax Ports**) to display a list of all licensed fax ports, with each port's status. All ports should be in **idle** state.

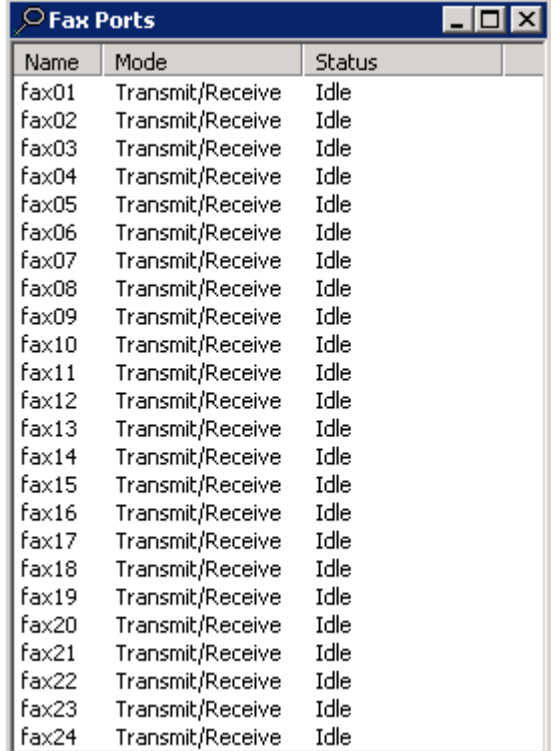

To check connectivity, do the following to send a test fax:. From the FAXCOM Server Administrator application, select **Action…Send a Test Fax**.

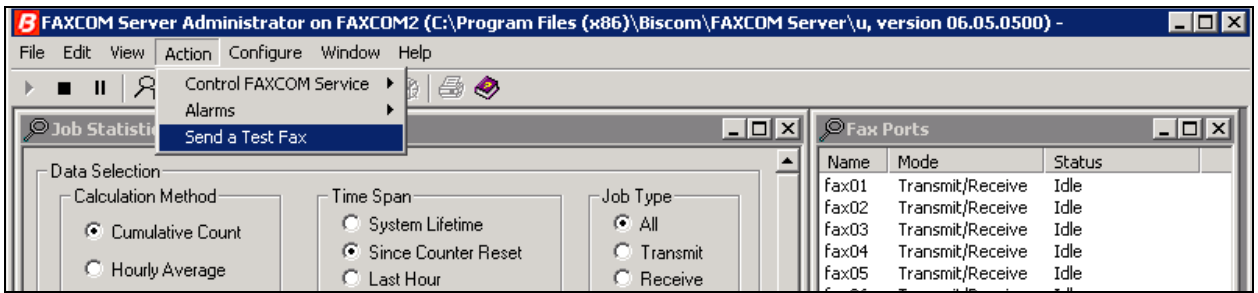

Configure the **FAXCOM Server Test** dialog as follows:

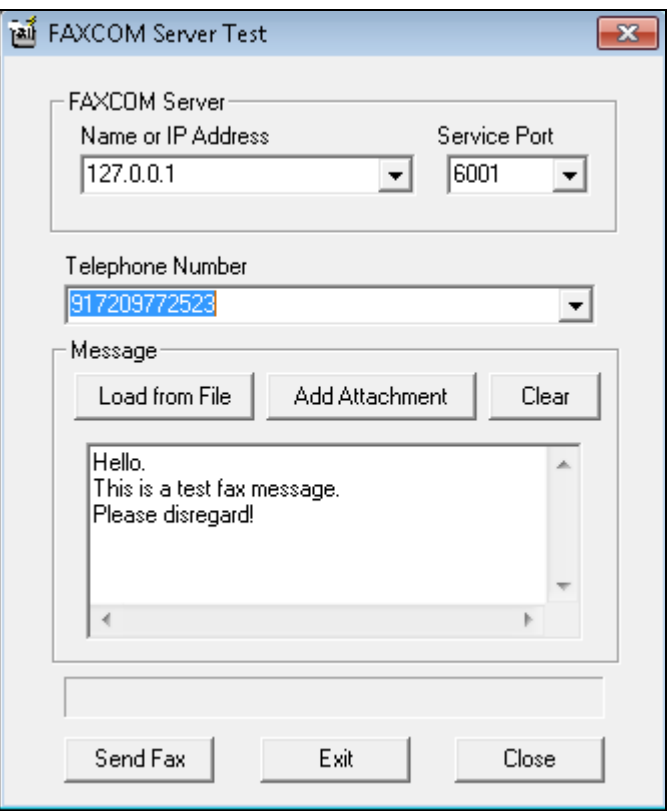

- Leave the **FAXCOM Server: Name or IP Address** field default of 127.0.0.1 unchanged. Specify **6001** in the **FAXCOM Server: Service Port** field.
- In the **Telephone Number** field, specify the phone number of a fax device (including the necessary prefix if sending to an external number).
- In the **Message** box, leave or replace the sample text. Click the **Send Fax** button to send a one-page test fax to Communication Manager. If successful, the Completion Status returned will display **result: trok**, as shown in the example on next page.

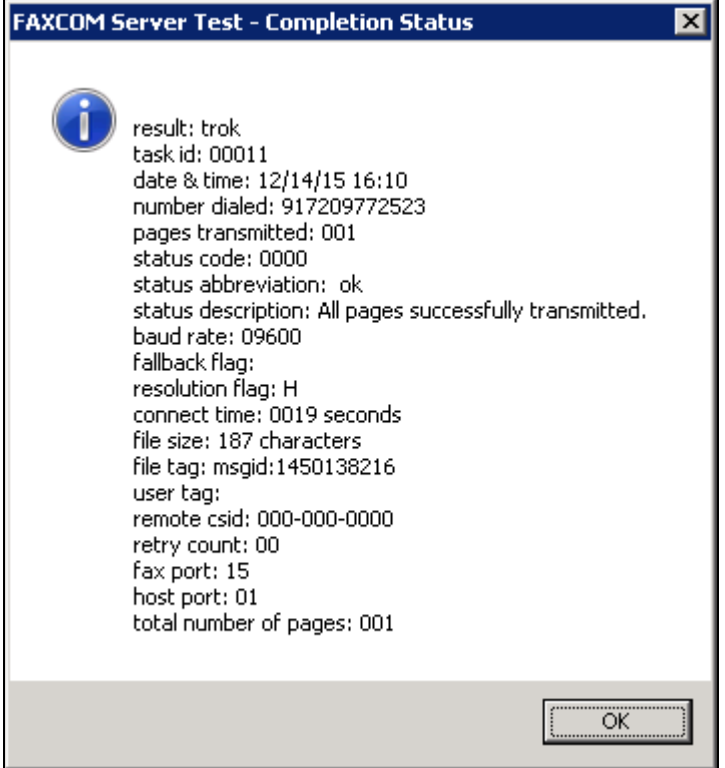

# **8. Conclusion**

Compliance testing has verified the interoperability of Biscom FAXCOM with Avaya Aura® Communication Manager, and these Application Notes explain the procedures required to implement this interoperability (as depicted in **Figure 1**).

# **9. Additional References**

Product documentation for Avaya products may be found at [http://support.avaya.com.](http://support.avaya.com/)

[1] Administering Avaya Aura® Communication Manager, Release 7.0, Document 03-300509, August 2015

Product documentation related to Biscom products may be obtained directly from Biscom. [2] FAXCOM Server Administrator's Guide, October 2015 Revised Edition

#### **©2016 Avaya Inc. All Rights Reserved.**

Avaya and the Avaya Logo are trademarks of Avaya Inc. All trademarks identified by ® and ™ are registered trademarks or trademarks, respectively, of Avaya Inc. All other trademarks are the property of their respective owners. The information provided in these Application Notes is subject to change without notice. The configurations, technical data, and recommendations provided in these Application Notes are believed to be accurate and dependable, but are presented without express or implied warranty. Users are responsible for their application of any products specified in these Application Notes.

Please e-mail any questions or comments pertaining to these Application Notes along with the full title name and filename, located in the lower right corner, directly to the Avaya DevConnect Program at [devconnect@avaya.com.](mailto:devconnect@avaya.com)